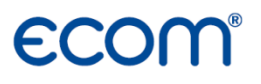

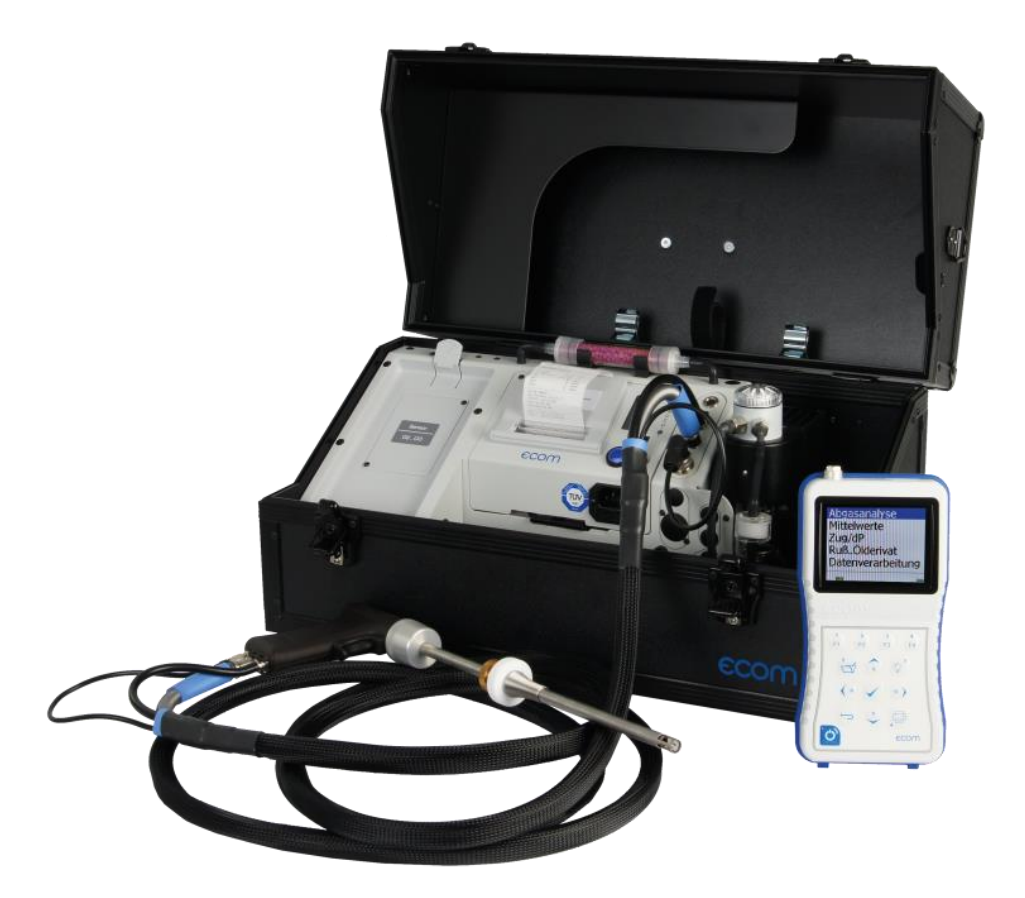

# **Operating InstructionsECOM** J2KNpro

## **ECOM®**

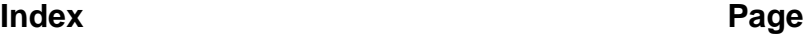

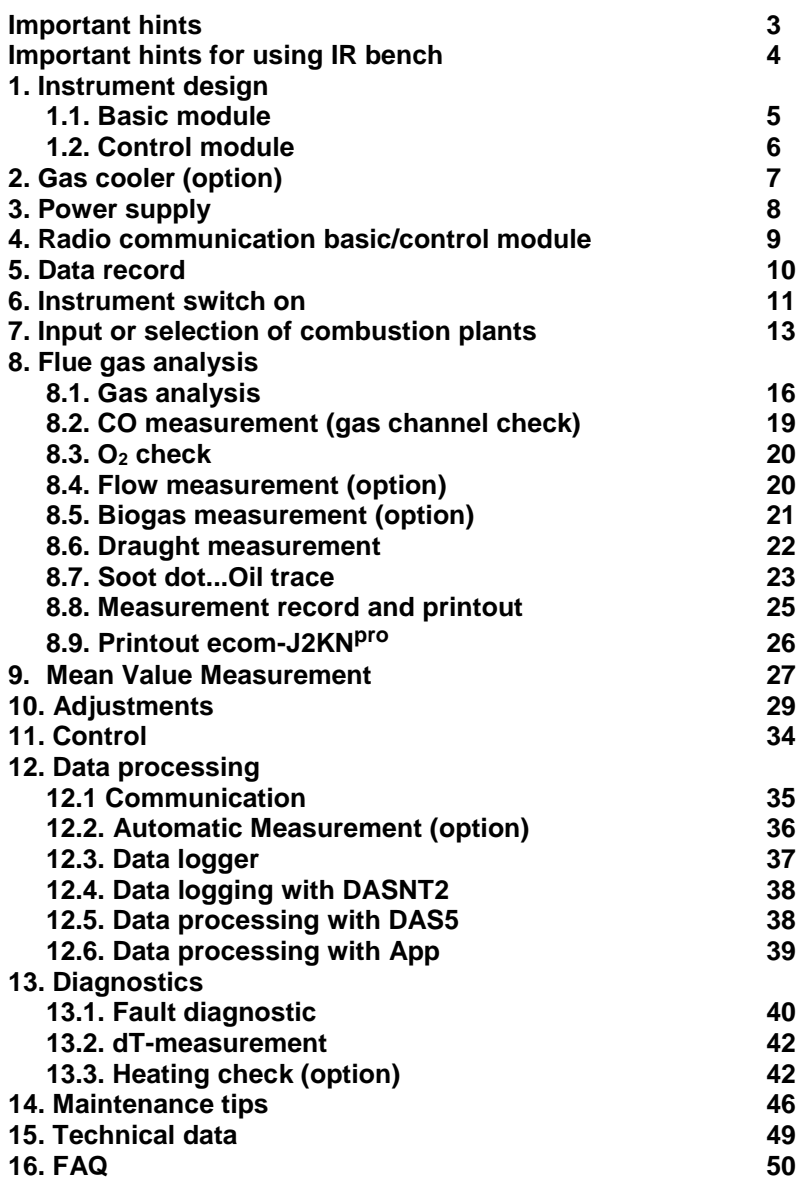

Page 2 ecom-J2KN<sup>pro</sup>

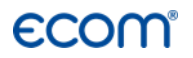

Congratulations!

With your purchase you have decided on a high-quality product of ecom GmbH.

\_\_\_\_\_\_\_\_\_\_\_\_\_\_\_\_\_\_\_\_\_\_\_\_\_\_\_

Get to know the product before you start using it while reading carefully the following instructions of use and the safety indications. Use the product only as described and only for the given areas of application in order to ascertain its longevity.

\_\_\_\_\_\_\_\_\_\_\_\_\_\_\_\_\_\_\_\_\_\_\_\_\_\_\_

#### **Important hints**

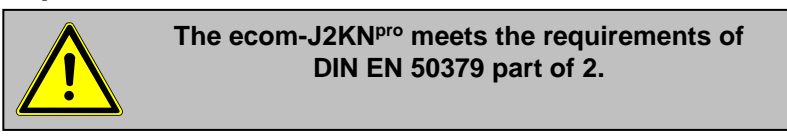

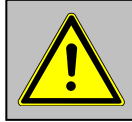

**The ecom-J2KNpro may not be used for continuous emission control!**

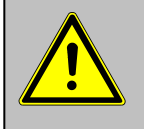

**Following minimum times must be kept, in order to receive correct measured values:**

**-1 min. to calibrate the sensors at fresh air**

**-2 min. for stable measured values**

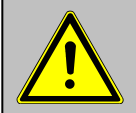

**The following substances impair the working of the instrument: -Cleaning agents -Degreasers** 

- **-Wax polishes**
- **-Adhesives**
- **-Formaldehyde**

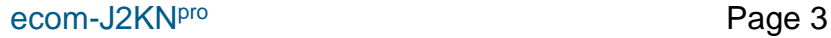

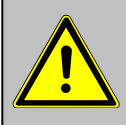

**Adjustments at burners and boilers should be made only by specialists, who are familiar with this installations!**

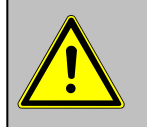

- **1. Charge the accumulator regularly (Charge not used instrument min. once a month)!**
- **2. Never store the instrument with unloaded battery!**

### **Important hints for using IR bench**

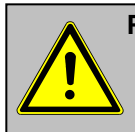

**Please switch on the instrument 15 min. before starting the fresh air calibration, in order to bring the infrared bench on operating temperature!**

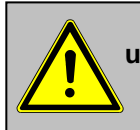

**Please start every 15 min. a fresh air calibration by using the infrared bench (especially with methane) to get accurate measurements (Adjustments / Re-Calibration)!**

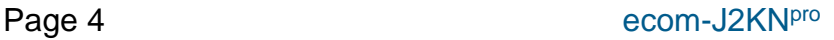

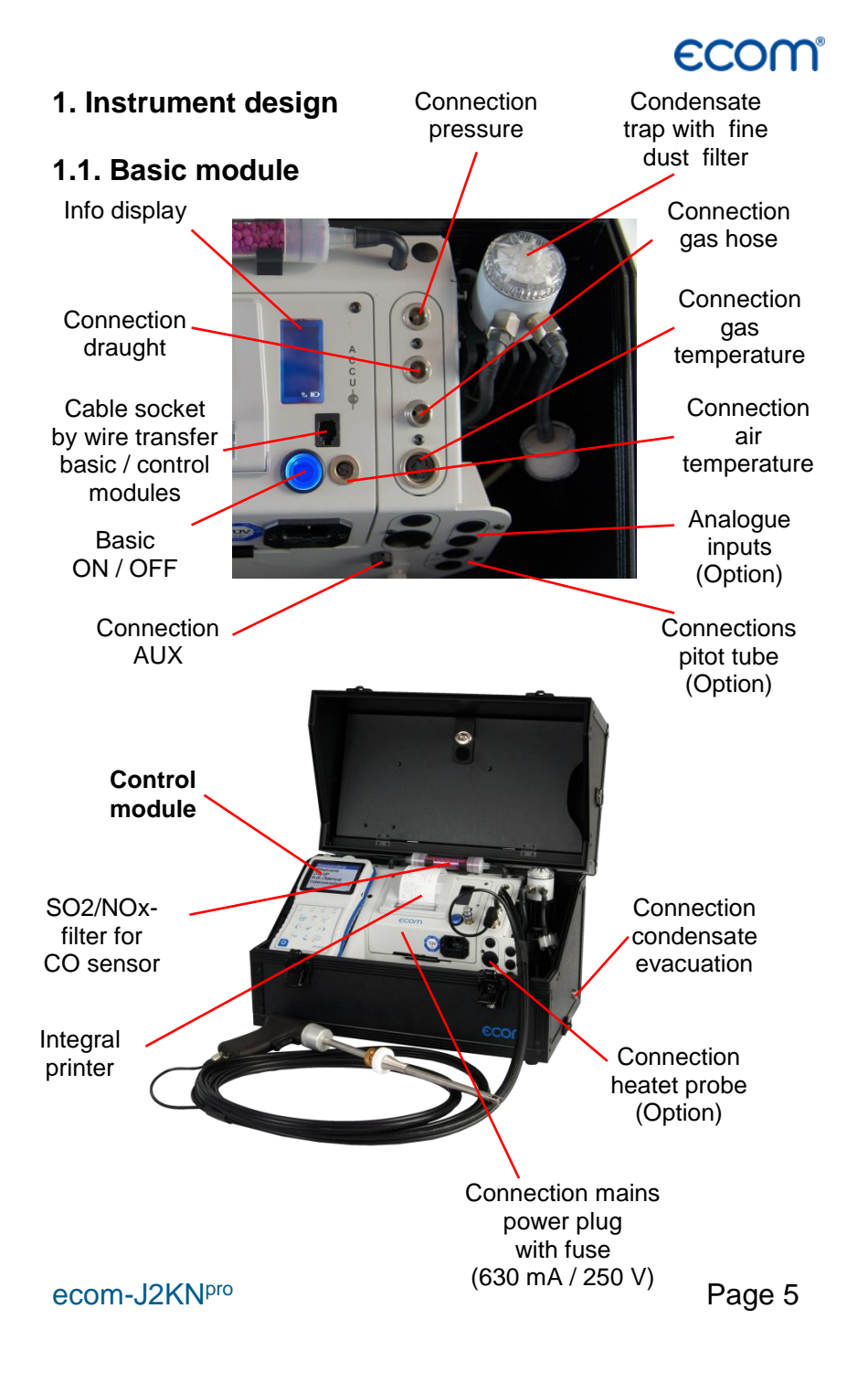

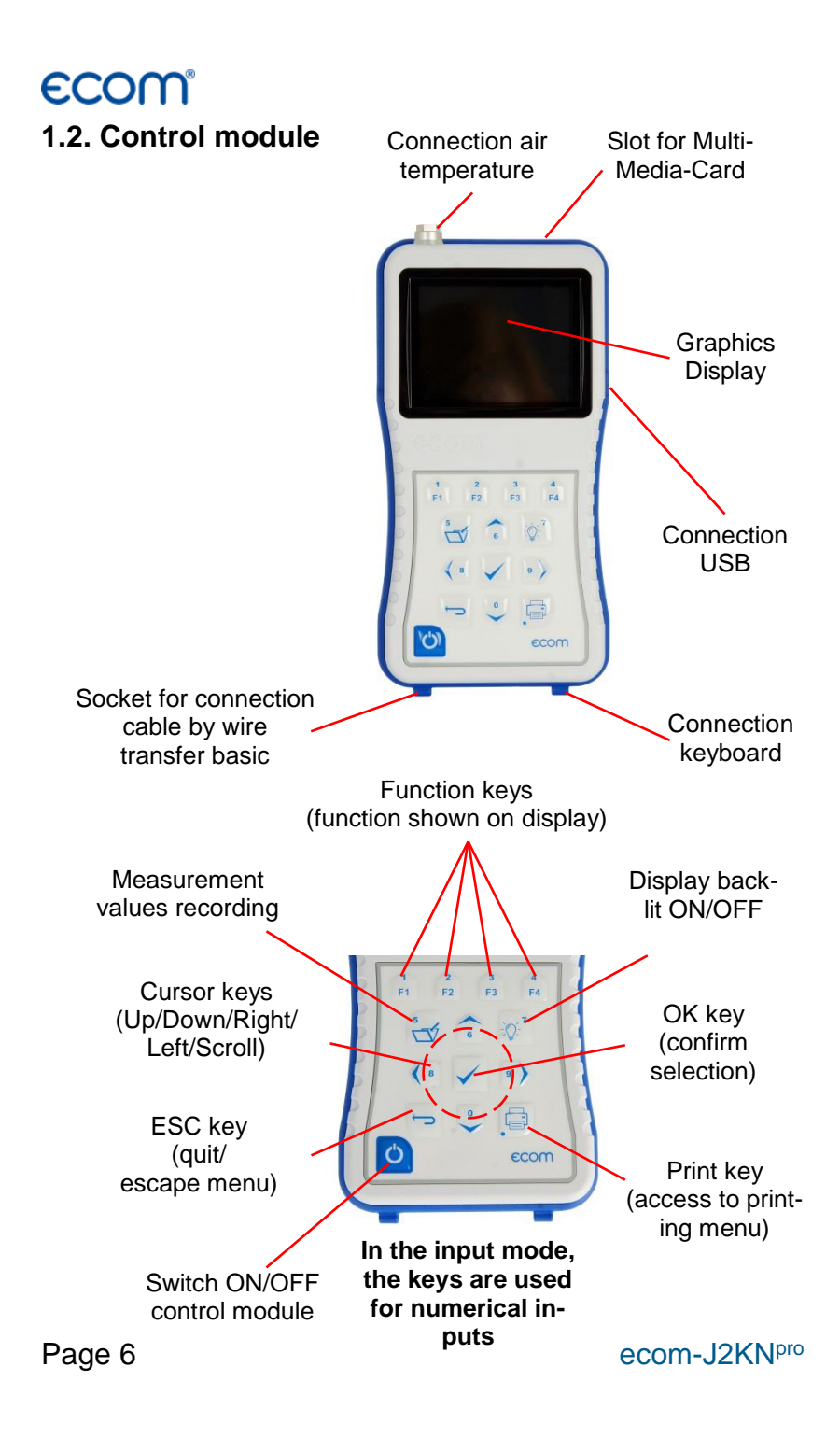

## ecom

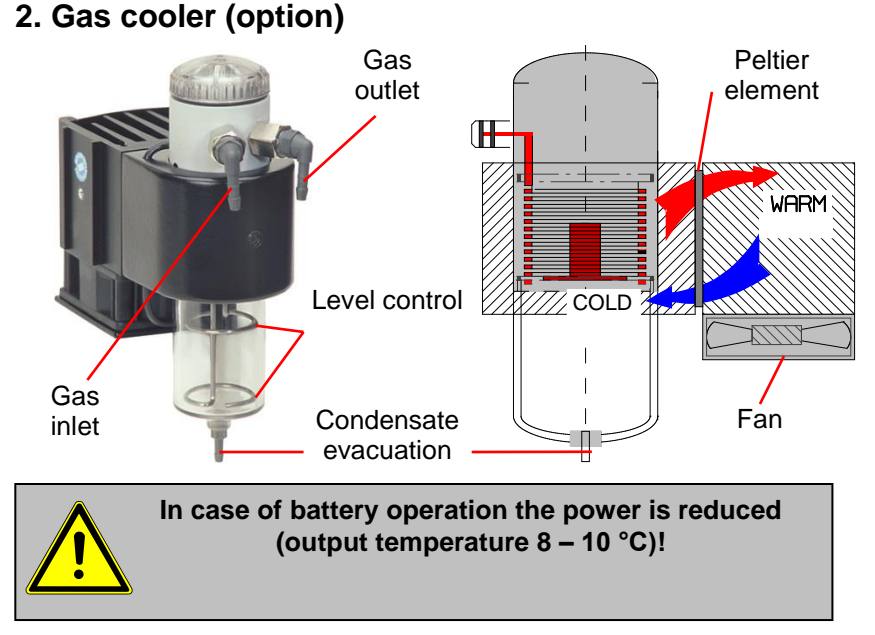

Exhaust gas with a temperature over the steam dew point (35 to 65 °C) is flown spiral via a long gas path thru a surface coated metal body with good thermal conductivity. The gas radiates its heat to this metal body. A PELTIER element (semiconductor cooling element) flown by a continuous current is thermally connected with this body and with a second metal body with cooling ribs and ventilation slots. The flow thru the PELTIER element creates a heat transfer from WARM to COLD, drains the heat of the metal body flown by gas and conveys it to the outer cooling body. This heat is conveyed thru a vertical forced ventilation to the surrounding air.

The condensation issued by the heat loss of the gas drops in a receptacle and is pumped out on request (either by the user or due to the level monitoring) by a periodically working hose pump.

The sucking capacity of the gas conveying pump avoids a sufficient dwell time of the gas with the condensate, so that wash out reactions  $(NO<sub>2</sub>+H<sub>2</sub>O > H<sub>2</sub>NO<sub>3</sub>)$  do not take place.

At the cooler outlet the gas has a temperature of ca. 5 °C with a relative saturation of nearly 100 % relative humidity (corresponds to a water steam content  $< 7$  g/m<sup>3</sup>).

ecom-J2KN<sup>pro</sup> Page 7

### **3. Power supply**

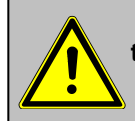

**Used accumulators can be returned to us or brought to recycling stations of public waste disposal companies respectively accumulators selling stores!**

The basic module of the **ecom-J2KNpro** is delivered with internal loading unit. The instrument can be operated upon a longer time period with the internal accumulator (7,2 V; 11,6 Ah). Connecting the internal charging unit to mains power is only compulsory to recharge the accumulators and to operate the heated probe system.

The accumulators should be recharged when the instrument shows a corresponding message (acoustical warning and display information). The accumulators loading stand can be checked, looking at the voltage information on the display (menu "**Control**"). The battery warning is activated when the value "ACC.B" is smaller than 6.5 V. By 6.0 V the power operation via battery is no more possible. The instrument must be further powered via internal charging unit.

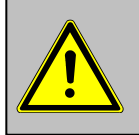

#### **Never use batteries, to operate the control module of the J2KNpro!**

The control module of the **ecom-J2KNpro** is powered by 3 nickelmetal-hydride accumulators (type AA). In case of need, the accumulators can be recharged by docking the control module to the basic module.

### **4. Radio communication basic / control module**

Thanks to the detachable control module the basic module can be monitored wireless. The basic module can be unlocked as follows:

- 1. Press to unlock.
- 2. Tip control module forwards
- 3. Release control module from basic module

The information exchange between control and basic module is performed via radio transmission (868 MHz) with a coverage of approx. 70 m (by free sight). The quality of the radio transmission is documented by a bar indication in the main menu of the instrument (long bar = good radio communication).

By interruption of the radio communication, an error message is displayed. By persisting disturbances of the radio communication, a cable (option) can take over the transfer (connection betwen socket DATA on control unit and socket DATA on basic module).

If the basic module is switched off and the control module not, so the display will show an error message inviting to fix the control module in its docking station (helps also not to forget the control module). Observe this order, quit with **<ESC>** and finally switch off the control module.

#### **Unlocking**

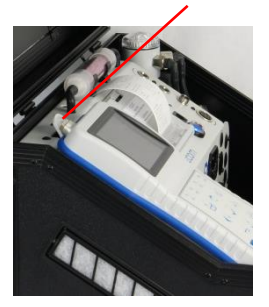

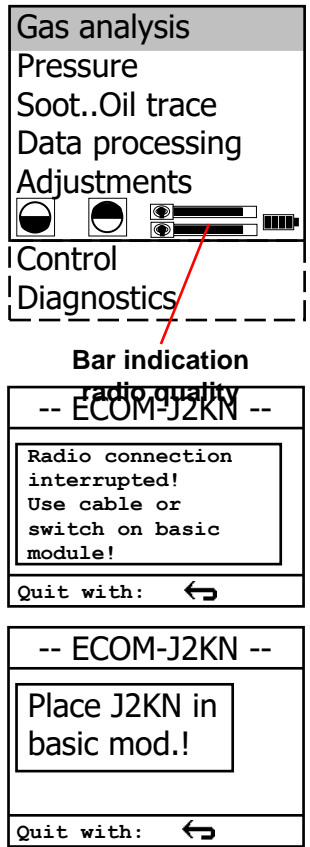

### **5. Data record**

The multi-media card enables the storage of both punctual measurements and data logger records.

The values of punctual measurements are written in a text file (J2KDV.txt). Those of data logger records in a csv file (J2KDL-xx.csv  $\frac{1}{x}$  xx = records numbered consecutively).

Both file types have the same structure and can be imported respectively opened in Excel. See chapter "Technical Data" for data format information. The files can be transferred on the PC using a card reader. The following conditions must be fulfilled for using a multimedia card:

#### - **ecom-J2KNpro**

- min. card volume 32 MB max.32 GB (UHC)
- card formatted on 16 bit FAT or FAT32
- SD cards from SanDisk recommended
- PC with card reader

Insert the multi-media card as shown. Take care that the card does not stand out and hooks on.

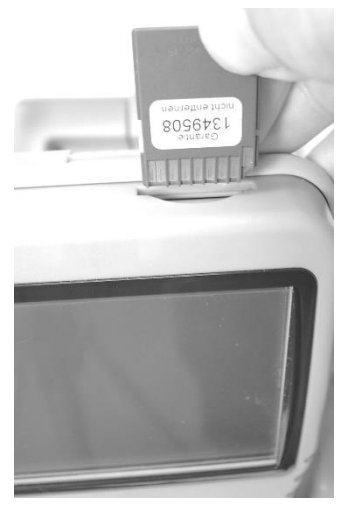

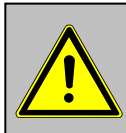

**Never pull out cards during data record - data loss and damaging of the data carrier possible!**

Page 10 ecom-J2KN<sup>pro</sup>

## ecom

### **6. Instrument switch on**

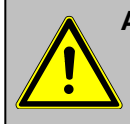

**At temperatures below 10 °C the gas channel plate will be heated with mains power connection – connect instrument to mains power!**

**Always position the probe in the exhaust pipe once the calibration phase is over! Always use a filtering system as per our recommendation for combustion plants firing solid combustibles!**

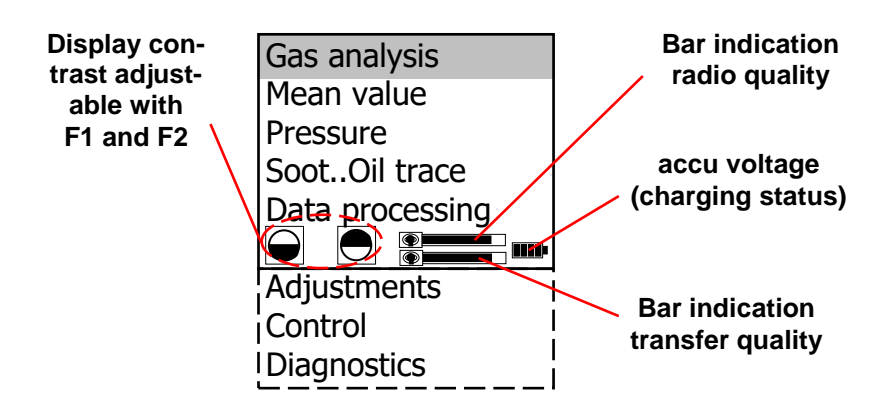

Once the control module has been switched on (key **<I/0>**), the main menu is displayed.

8 sub-menus with the following functions are displayed (non-visible sub-menus can be called up scrolling the arrow keys):

- 
- 
- 
- 
- 
- 
- 
- 
- Gas analysis : Perform gas analysis
	- : Measurement with mean value calculation
- Draught measure. : Perform draught or pressure measurement<br>- Soot Oil trace : : Input of soot measurements results
	- : Input of soot measurements results
- Data processing : Assign measurements / Load or send data
- Adjustments : Modify instrument adjustments
- Control : Check operation state of instrument
- Diagnosis : Read-out of firing automats (only in connection with ecom-AK) / dT-measurement

If measurements are carried out first the basic module has to be turned on (switch below the info display). Select with the cursor keys the sub-menu **"Gas analysis"** and confirm with **<OK>**. The instrument starts a 1- minute calibration phase and it enquires if you wish to use the data bank. If you want to assign the sampled data to a specific plant, so press **<F1>** (**<F4>** = no: measurement will be performed without assignment).

Do you wish to use the data processing? **YES** Quit with  $\boxed{7}$  ! **NO**

Fuel types acc. to 1st BImSchV\*:

Fuel oil (B) Natural gas (B) City gas (B) Coke oven gas (B) Liquid gas (B)

Use the cursor keys to select the desired fuel type and confirm with **<OK>**.

*\* Country specific fuel types programmable on demand.*

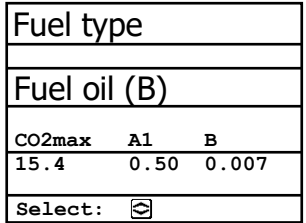

### **7. Input or select plant specific data**

To call up plant data recorded in the **ecom-J2KNpro** or to create a new file, the following possibilities are available:

**Create new (is automatically selected by first use of a MM card):** To create a new file, a numerical number can be assigned.

-Select "Create new" -Confirm with **<OK>**. -Input a number (max. 16 numbers):

**Example: "25.11.2017"**

Selection upon:

Search word Memory number Create new

**Quit with:** ⊖

Input number

25.11.2017

Please use the numeral keys!

**Tip:** We suggest a date-related input to easily find the data record later on via the search function (search per date).

After confirming with **<OK>** it is possible to enter a text (max. 6 lines with 20 indications) with a software keyboard (for print out or data processing). Proceed as follows:

-choose Text line 1 with the cursor keys **<up/down>** and confirm with **<OK>**

-select keyboard (4 keyboards are available) with **<F3>**

-select with the cursor keys **<up/down/right/left>** a character (selected character is black deposited)

-choose the character with **<OK>** (the last character can be deleted by pressing **<F2>**)

-repeat procedure, until line is complete

-if you want to correct a character, proceed as follows:

-interrupt choosing characters with **<F4>**

-select character with the cursor keys **<right/left>**

-activate choosing characters with **<F4>** and set a new character -select the next line after pressing **<F1>**

You can close the text input with **<ESC>**. Activate the next free record number with **<OK>** and start flue gas measurement with **<F1>**.

ecom-J2KN<sup>pro</sup> Page 13

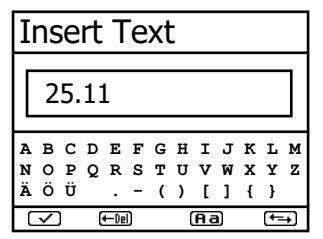

**Record number:** For check of the plant already stored in the instrument, the selection upon record number is most appropriate.

- Select "Record number"
- Confirm with **<OK>**.
- Input a random record number:

Selection upon:

Search word

Memory number Create new

**Quit with:**⊖

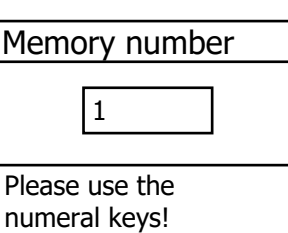

**Example: "1"** for record number 1

- Press **<OK>** once the input is completed to call up said data record number. The cursor keys **<Up/Down>** enable the check of the record numbers.
- Press **<F1>** to select the first record number and **<F2>** for the last.
- Press **<F4>** to delete the content of the selected record number.
- Press **<OK>** to activate the record number.
- Finally press **<F1>** to start the gas analysis.

**Search word:** If the plant code is known, it is possible to find the plant data stored with help of a search machine.

-Select **"Search word"** and press **<OK>**. -Input with software keyboard 4 related figures of the plant code: **Example: "25.11"** for plant code 25.11.2017 -Press **<F1>** after input to start the searching process. All possible correspondences with this figures sequence will be filtered. The selection can be stepped thru with the arrow keys (**<F1>** for selection beginning, **<F2>** for selection end)

-Press **<OK>** to activate once the desired data block is found

-Press  $I$  "**View"**  $I$  <OK> to view the previous analysis at this plant

All measured and calculated values can be called up on 4 display pages using the arrow keys to step thru.

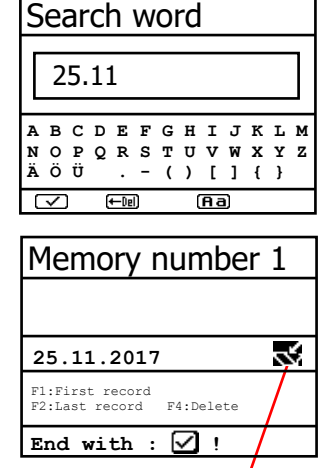

**Measurement available**

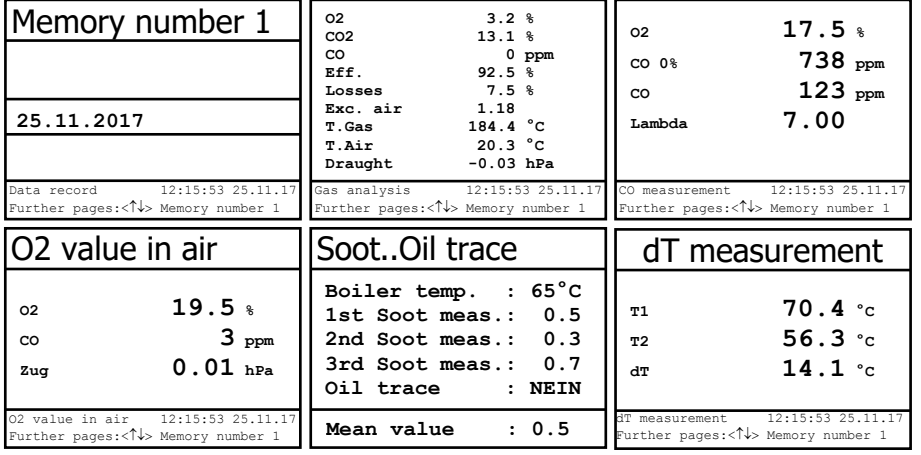

Press **<F1>** to quit the previous measurement and start recording of the current measurement values.

ecom-J2KN<sup>pro</sup> ecometers and proposed a page 15

### **8. Gas measurement**

### **8.1. Gas analysis**

#### **Re-calibrate the instrument after each measurement (after one hour at the latest) to get correct results!**

After the 1-minute calibration phase, the instrument switches over to the measurement mode. The gas measurement values can be viewed on different display pages. Use the cursor keys to scroll the pages.

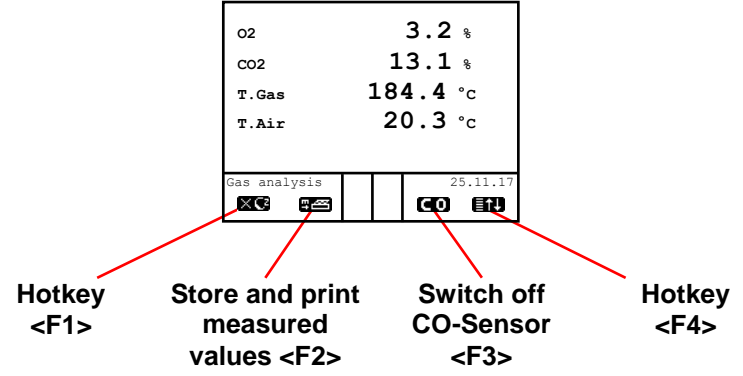

With **<F1>** you can switch from the measured value display to a menu or to "Standby" selected before (see chapter "Adjustments"). Possible menu options are: Soot... Oil trace, Data processing, Adjustments, Control, Fuel type, Eff. (C), Memory -> M. Pressure. Further you can switch with **<F1>** from any menu back to the measured value display.

With <F2> you can print and store the measured values into the intermediate memory at the same time.

With **<F3>** you can switch off the CO sensor, in order to protect the sensor against too high concentrations. The automatic disconnection will switch off the CO sensor at approx. 4000 ppm.

With **<F4>** you can switch from the measured value display to a menu or to "Standby" selected before (see chapter "Adjustments"). Possible menu options are: Soot... Oil trace, Data processing, Adjustments, Control, Fuel type, Eff. (C), Memory -> M, Display values, Pressure. Further you can switch with **<F1>** from any menu back to the measured value display.

Page 16 and the com-J2KN<sup>pro</sup>

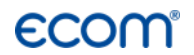

The position of the measured and calculated values (gas analysis) on the display pages is free selectable (choose **..Display values**" for **<F4>** Hotkey). For alteration of the existing succession respectively personal listing, proceed as follows:

-Press **<F4>** to activate the function. -select the line with the cursor keys **<up/down>**, -select the measured or calculated value with the cursor keys **<right/left>**, -repeat this procedure until all modifications are completed.

-Press **<F4>** to deactivate the function.

#### **Instruments with magnetic valve and fresh air connection**

Instruments that are equipped with magnetic valve technology and fresh air connection are able to be purged or calibrated with fresh air without taken out the probe out of the flue gas duct:

For fresh air purging, press the **<Enter>** key from the measured value display, select the menu item **"Fresh air purge"** and press the **<Enter>** key again. The fresh air purging can be ended with **<F3>** in the measured value display.

For fresh air calibration, press the **<Enter>** key from the measured value display, select the menu item **"Re-Calibration"** and press the **<Enter>** key again. After the following query has been answered with **"YES"** (**<F1>**), the 1-minute calibration phase starts.

#### **Core stream search**

Position the sampling probe in the exhaust channel so that the thermocouple is fully surrounded with the gas.

Perform the measurement in the core stream of the exhaust gas channel (probe placed in the highest gas temperature area).

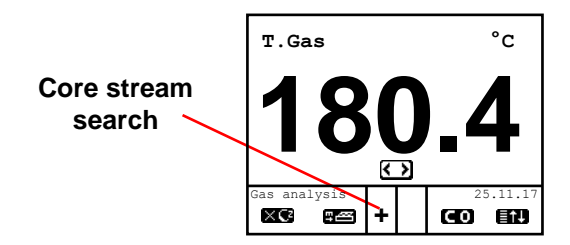

**Zoom Display:** Adjust parameter with Cursor keys **<right/left>**

A trend indication for T.Gas easies the core stream search. As long as the display shows  $a +$  symbol, the measured temperature increases, it means the probe tip moves towards the core stream. If a symbol is displayed, pull the probe out of the core stream and the temperature sinks. If no temperature change is shown for at least 3 seconds, so the trend indication will be deleted.

CO2, efficiency, losses, excess air and dew point are calculated values. They can only be calculated if realistic values for the basic parameters O<sub>2</sub> and temperatures are available. It must be ascertained that:

#### **O<sup>2</sup> < 20,5 %** and **T.Gas - T.Air > + 5 °C**

are given. The dew point can only be calculated accurately if, in the menu **"Adjustments"**, the current barometric air pressure value has been entered. This value cannot be determined by the **ecom-J2KNpro**. If the gas temperature falls below the dew point (between 25 and 65 °C), ETA will be calculated with condensation. In the display (C) appears behind ETA.

Correct measurement values are displayed first after a short delay, necessary for the gas transport and the build-up of a stable electrochemical reaction at the sensors. This time period lasts approx. between 1 and 1.5 minute. For recording, printout and evaluation wait until the values do not change anymore. If deviations higher than 2 ppm still occur by the gas values, they can be due to unstable pressure conditions in the exhaust channel.

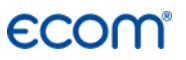

If the measurement values are stable and the results can be printed out, press the key **<Record>** (disc symbol) to transfer the values in the intermediate memory (caution: store gas analysis and CO measurement values separately). The values are stored for a later printout and, if need be, for a final data record storage.

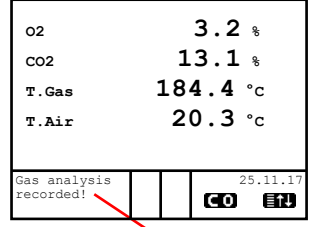

#### **Measurement stored in intermediate memory**

If a printout of the values should be made simultaneously to the intermediate recording, so press **<F2>** (the complete content of the intermediate memory will be printed).

### **8.2. CO measurement (gas channel check)**

For the technical check of gas-fired plants in regards of safety aspects the gas channel check called also CO measurement is used. Hereby the CO concentration in the gas channel is measured after the flow safety device and calculated on an undiluted value (oxygen rest content in flue gas  $= 0$  %).

As the gas conditions after the flow safety device are no more homogeneous because of the flow in of secondarily air and consequently the core stream measurement can be erratic, the analysis of the exhaust gas is performed along the totality of the exhaust pipe diameter. A multi-hole probe (optional accessory) is hereby used as sampling probe. The calculated value shown on the line CO 0 % corresponds to the measured CO concentration supposed the oxygen content would amount 0% by the same exhaust gas volume.

It is consequently the undiluted CO content in exhaust gas. If the value indication is stable, press the key **<Memory>** (disk symbol) to store the result in the intermediate memory. If a printout of the values should occur simultaneously to the recording in the intermediate memory, press **<F2>** (the complete content of the intermediate memory will be printed out).

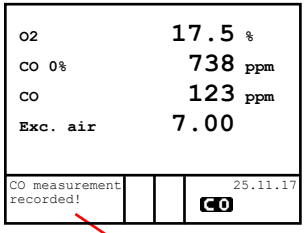

**Measurement stored in intermediate memory**

ecom-J2KN<sup>pro</sup> ecometer and page 19

### **ECOM 8.3. O<sup>2</sup> check**

This measurement is performed by room-independent plants like gross calorific value plants. It is determined if exhaust gas flows into the combustion air  $(O_2 \text{ content drops down } / \text{ CO content may be rise})$ and herewith influence on the combustion quality.

For this analysis a special multi-hole probe (optional accessory) should be used. If the value indicated is stable, press the key **<Memory>** (disk symbol) to store the value in the intermediate memory. If a printout of the values should occur simultaneously to the recording in the intermediate memory, press **<F2>** (the complete content of the intermediate memory will be printed out).

### **8.4. Flow measurement (option)**

This measurement can be done with a pitot tube. At first the pitot factor of the pitot tube must be entered ("Adjustments" / "Internal" / "Pitot fac**tor"**).After connecting the pitot tube to the instrument, the zero point of the sensor can be set with **<F4>**. With **<F1>** the cross section of the flow channel can be entered (needed for calculation of the flow rate). After the pitot tube is positioned in the flow channel, the display shows the speed (m/s), the flow rate (Nm<sup>3</sup> /h) and the differential pressure (Pa). If the value indicated is stable, press **<Record>** to store the value in the intermediate memory. If a printout of the values should occur simultaneously to the recording in the intermediate memory, press **<F2>** (the complete content of the intermediate memory will be printed out).

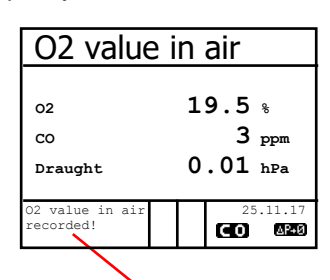

#### **Measurement stored in intermediate memory**

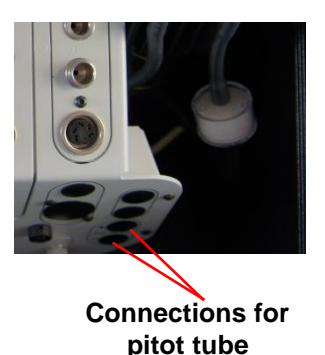

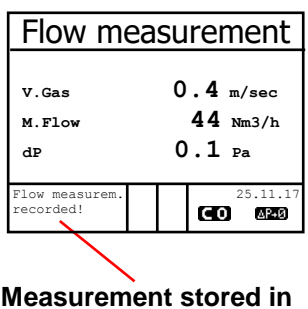

**intermediate memory**

Page 20 ecom-J2KN<sup>pro</sup>

## ecom

### **8.5. Biogas measurement (option)**

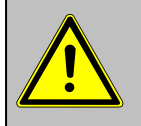

**For safety reasons only a short measurement (max. 5 minutes) of the fuel can be carried out. Longer measurements or continuous measurements are not permitted!**

The measurement of the fuel components can only be carried out with additional sensor equipment (CH4- and H2S sensor). For this purpose, the measuring hose of the instrument (connection sampled gas) must be connected to the gas supply of the motor at the measuring nipple (max. 100 hPa gas pressure). If the values indicated are stable, press **<Record>** to store the value in the intermediate memory. If a printout of the values should occur simultaneously to the recording in the intermediate memory, press **<F2>** (the complete content of the intermediate memory will be printed out).

In addition to the determination of the gas components, a pressure measurement (max. 100 hPa gas pressure) can be carried out. For this purpose the measuring hose of the instrument (connection draught) must be connected to the measuring nipple at the gas supply of the motor. The display shows the measurement value which can be stored while pressing **<Record>** and added to those results previous stored in the intermediate memory. The recorded value is shown on the display.

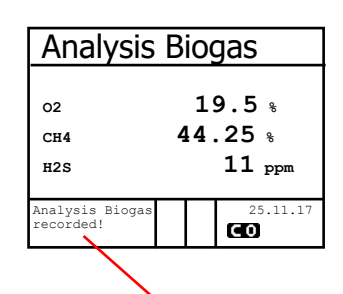

#### **Measurement stored in intermediate memory**

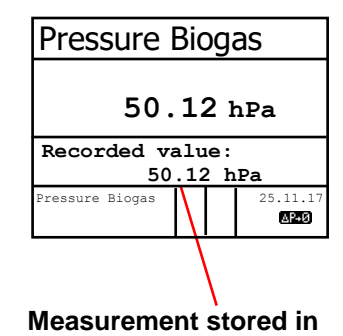

**intermediate memory**

### **8.6. Draught measurement**

A trend indication for the draught conditions in the exhaust channel can already be determined during the gas analysis. Nevertheless the value for the chimney draught will not be stored together with the gas values while pressing the key **<Memory>**.

Indeed the difference pressure sensor tends to drifts because of its sensibility and, for an exact measurement it is consequently advised to re-calibrate the sensor immediately before sampling and documenting the value.

Access the menu while selecting the sub-menu **"Pressure"**. The current value is displayed as well as the instruction to adjust the zero point of the sensor. Release hereto the draught hose from the instrument for a short moment and press **<F4>**. The sensor is herewith re-calibrated.

Fix the draught hose again. The display shows the exact measurement value which can be stored while pressing **<Memory>** and added to the previous results in the intermediate memory. The stored value is shown on the display. Press **<ESC>** to quit the differential pressure measurement menu.

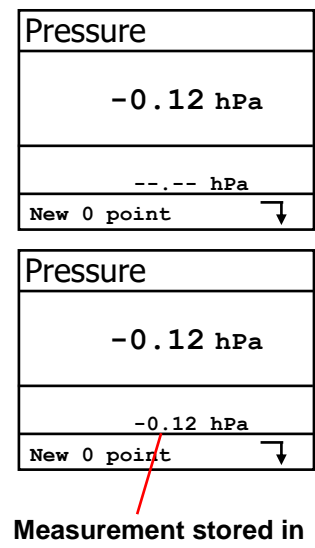

**intermediate memory**

## FCON

### **8.7. Soot...Oil trace**

The sub-menu **"Soot...Oil trace"** enables the input of measured results for boiler temperature, soot dots and oil trace. Select the line **.Boiler temp.**" and press **<OK>** to activate the input. The input can be made using the numerical keys. Press **<OK>** to store the value in the data record of the measurement.

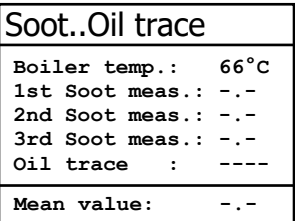

The soot dot measurement is to be performed with the optional heated pistol grip probe which heating function prevents the filter paper to become wet because of the humidity issued by the combustion condensate. The filter paper slot is hereby heated up to approx. 70 °C. Switch hereto the probe heating of the pistol grip probe while selecting **"Adjustments / Internal / Probe heating / <F1>"**.

Proceed as follows:

-Switch on the probe heating while selecting **"Adjustments / Probe**" **heating / <F1>"**.

-Insert a filter paper in the paper slot.

-Select the line **..1st. Soot meas.**".

-Press **<OK>** to start the measurement. The display shows the volume to be sucked and the pump starts sampling.

If the soot dot analysis are made with a manual pump the sucking procedure can be interrupted while pressing **<F4>** (result value can immediately be entered).

Once 1,63 litre has been sucked in, the instrument will instruct to input the opacity degree. Proceed as follows:

-Release the filter paper from the probe slot.

-Compare the greyness with the opacity scale.

-Input the result using the numerical keys and press **<OK>**.

-Repeat this procedure until all 3 soot dot analysis are completed.

The mean value will be calculated and automatically stored.

The result of the oil trace check is to be documented as follows:

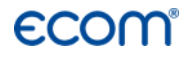

-Set the cursor on the line **"Oil trace"**. -Input the result with **<OK>** (**"NO", "YES"** or **"- - - "**)

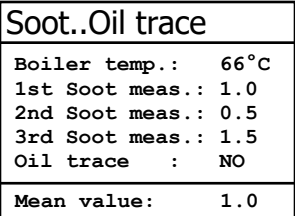

-Press **<ESC>** to quit the menu once all necessitated inputs have been entered. The measurement is now completed.

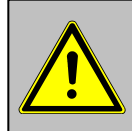

**Get the probe cooled down before putting it back in its fixation!**

### **8.8. Measurement record and printout**

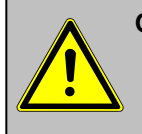

**Once the gas analysis is completed, transfer the values recorded in the intermediate memory to the Multi-Media-Card otherwise they could get lost by switch-off of the instrument!**

Press **<Print>** (printer symbol) to enter the printing menu. The sampled data can be checked one more time (..**View memory"**, **<OK>** and scroll with the cursor keys).

The software keyboard enables the input or correction of the 6 x 20 character text. Select hereto "Input **text"**, press **<OK>** and input text (see chapter 7).

Press "Memory -> M" and <OK> to store the all data -if correct- in the internal memory or on the multi-media card. Once the transfer is completed, a **"Memory symbol"** appears on the bottom right of the display. The entered text will only be recorded in the data record by use of the multi-media card.

Select "Start printout" and press **<OK>**) to start a printout.

Press **<ESC>** to turn back to the gas analysis menu.

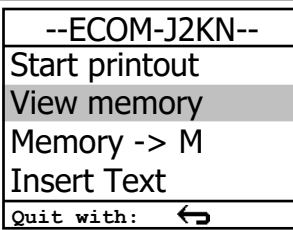

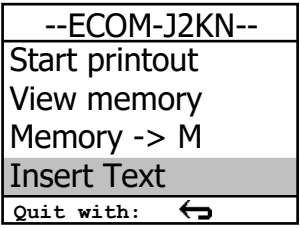

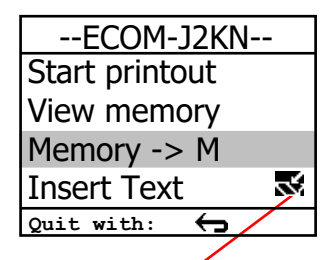

#### **Memory symbol**

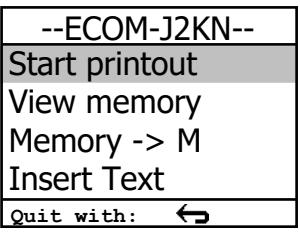

## **ECOM®**

## **8.9. Printed protocol ecom-J2KNpro**

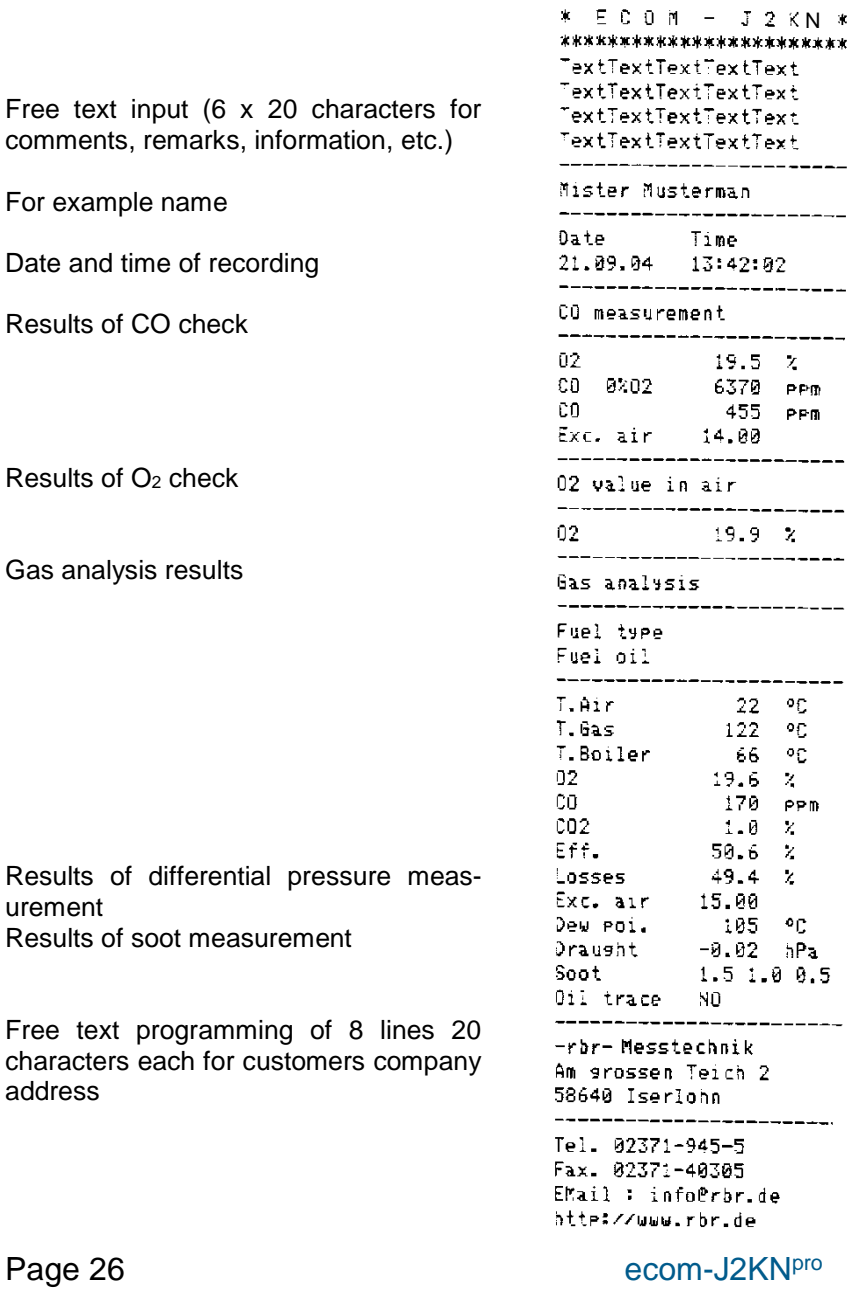

\*\*\*\*\*\*\*\*\*\*\*\*\*\*\*\*\*\*\*\*\*\*\*\*\*

## ecom

### **9. Mean Value Measurement**

By mean value measurement function measurements can be taken in an adjustable time frame and mean values can be calculated. Should the several measurement values or the mean value result be stored a storage place has to be selected as described in chapter 7. If the function **"Store"** is activated, based on this storage place all measurements will be written consecutively on the next storage places. If the function **"Store"** is not activated, the mean value result can be stored on MMC with **<Print> / "Memory -> M.** 

After run through fresh air calibration the menu point **"Mean value"** can be chosen. Before the mean value measurement can be started the settings for **"Meas.time"**, **"Scanning"**, **"Printer"** and **"Storage"** should be checked and if necessary be changed. The meanings are:

**-Meas. time** = Time frame in which the mean values will be calculated

**-Scanning** = time between the measurements taken for mean value calculation

**-Printer** = logging of measurements taken for mean value calculation **-Store** = all measurements for mean

value calculations will be stored

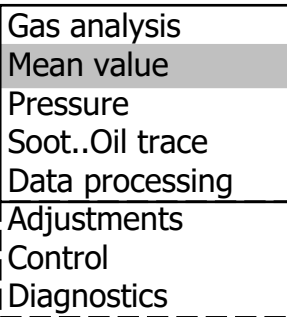

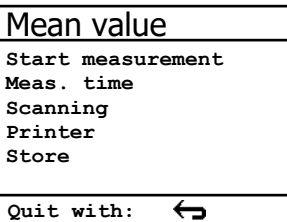

**"Measurement time"** and **"Scanning"** can be adjusted as follows:

-select menu point and confirm with **<OK>**

-with the numeric keys set the desired time:

 $0.01 = 1$  sec. = minimum value

 $59.59 = 59$  min and  $59$  sec. = maximum value -confirm with **<OK>**

The setting for **"Printer"** can be changed as follows: -select menu point and confirm with **<OK>** -select desired setting with the curser keys -confirm with **<OK>**

The setting for **"Store"** can be changed as follows: select menu point and confirm with **<OK>** activate storage function with **<F1>** deactivate storage function with **<F4>**

By **'Start measurement'** / **<OK>** the evaluation of the measurement values will be started. On the display the actual mean values will be shown (will be updated with new measurement values / switch to the actual values with cursor keys **<up/down>**). It is possible to scroll through the values with the cursor keys **<right/left>**. With **<F2>** you can interrupt and with **<F4>** stop the measurement.

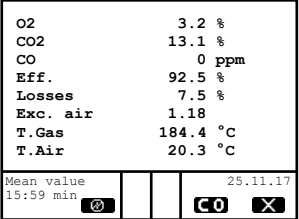

After finishing the measurement time a protocol of the results with all mean values can be printed (key **<Print>**).

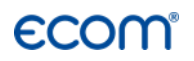

### **10. Adjustments**

Additionally to the **ecom-J2KNpro** functions described previously, various adjustments can be made in the instrument.

From the main menu select the submenu **"Adjustments"** and confirm with **<OK>**. A selection of modifiable parameters, adjustable according to the application, is displayed.

Place the cursor on the desired line and press **<OK>** to call up or modify the adiustment.

The modifiable parameters are:

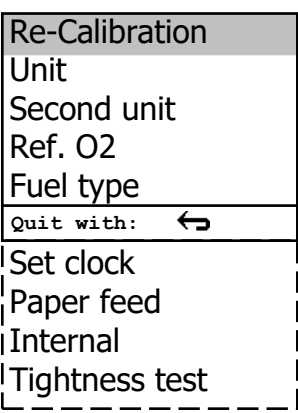

#### **Re-Calibration** (Start with **<OK>**):

-Start of a calibration phase to set new zero-point for the sensors

**Unit** (adjustment with **cursor keys**):

-Calculation of gas concentrations in:

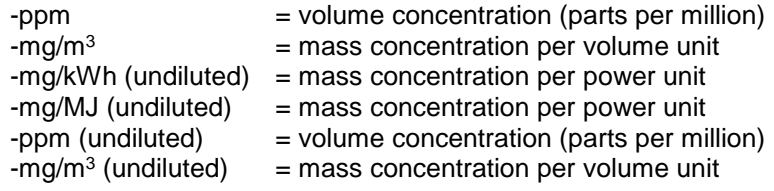

#### **Undiluted**:

-Conversion of the gas concentration on selected reference oxygen:

-mg/kWh and mg/MJ are always calculated on 0% O<sup>2</sup> basis

-Conversion formula:

$$
E_{\text{ref}} = E_{\text{meas}} * \frac{21 - O_{\text{2ref}}}{21 - O_{\text{2meas}}}
$$

ecom-J2KN<sup>pro</sup> ecometers and proposed a page 29

**Second unit** (adjustment with **cursor keys**): -two different unit for one gas concentration possible

#### **Ref. O<sup>2</sup>**

(for ppm and mg/m<sup>3</sup> units - Input after **<OK>** pressing): -Input of  $O_2$  reference value  $O_{2ref}$ 

#### **Fuel type** (press **<OK>** to access selection list):

-Modification of adjusted fuel type (e.g. by measurements at combination plants)

**Set clock** (press **<OK>** to access setting menu): -Correction of internal clock with cursor keys

**Paper feed** (press **<OK>** to activate paper feeding):

-Paper feed line by line

### **Tightness test** (Start with **<OK>**):

-Leakage test of gas system of the **ecom-J2KNpro**

-Lock probe with a plug and start test with **<OK>**

**Internal** (press **<OK>** to open menu): -Further instrument settings:

#### **Printout contrast** (0..9)

(press **<OK>** to access input menu): -Printer contrast adjustment

#### **Recharging function**

(**<F1>** for ON / **<F4>** for OFF): -Recommended setting = OFF

**Key beep** (**<F1>** for ON / **<F4>** for OFF): -Acoustical signal by key pressing

Print contraste Reload function Key beep Graphic menu Probe heating **Quit with:** $\overline{\mathbf{G}}$ Low power mode Language: English

F1 Hotkey F4 Hotkey Value options RF-connect. only !USB

Bluetooth WLAN

<sup>I</sup> Pitot factor Printout

## ecom

### **Graphic menu** (**<F1>** for ON / **<F4>** for OFF):

-Activation of graphic mode

### **Low power mode** (**<F1>** for ON / **<F4>** for OFF):

-Switching on / off the probe heating and the gas cooler at battery operation

#### **Probe heating** (**<F1>** for ON / **<F4>** for OFF):

-ON/OFF switch for probe heating for soot measurement

#### **Language: English**

-Info about language (3 languages selectable)

### **F1 Hotkey** (Choose after pressing **<OK>**):

-Change the menu you get to after pressing **<F1>** in value display

**F4 Hotkey** (Choose after pressing **<OK>**): -Change the menu you get to after pressing **<F4>** in value display

#### **Value options** (Change with **<OK>**):

-Temperature in °C or °F (not possible at all instruments)

-Excess Air as proportionate number or in %

-Calculation of efficiency with and without condensation

-Pressure in hPa, mmH2O, "H2O, PSI, mbar

(not possible at all instruments)

#### **RF-connect. only** (Choose after pressing **<OK>**):

-**Standard**: no radio connection if control module is located in basic module

-**RF-connect. only:** radio connection also if control module is located in basic module

-**Remote:** without function

**USB** (selection after pressing **<OK>**):

-Adjustment of transfer speed (Cursor keys **<Up/Down>**) and Protocol (Cursor keys **<Right/Left>**) for the USB interface (connection USB):

-Protocol DAS = Protocol for the program DASNT

-Protocol Enhanced = Protocol for the program DAS5

ecom-J2KN<sup>pro</sup> Page 31

**Bluetooth LE** (<BLE> no adjustment needed): -Online data = Remote

**WLAN** (selection after pressing **<OK>**)

Instrument as Access Point (for connection with mobile terminals): -(**Start/Stop WLAN:** manual switching of WLAN connection – available only with deactivated Auto Connect) -**Access Point:** (**<F1>** for ON / **<F4>** for OFF) -**(W.O.) Auto Connect:** Automatically connection (**<F1>** for ON / **<F4>** for OFF) **-Security:** use password for connection (**<F1>** for ON / **<F4>** for OFF) the password is **..1234567890**" -**Channel:** Input channel (1 – 13) (selection after pressing **<OK>**)

Connection with existing network:

-(**Start/Stop WLAN:** manual switching of WLAN connection – available only with deactivated Auto Connect)

-**Existing Network:** available only with deactivated Access Point

-**(W.O.) Auto Connect:** Automatically connection

(**<F1>** for ON / **<F4>** for OFF)

-**Network scan:** Search for available networks

(selection with **<OK>**)

-**WPA password:** Input of password for selected network

**Pitot factor** (selection after pressing **<OK>**):

-Input of pitot factor for flow rate calculation (ecom flow probe = 0.93). If the flow rate calculation is not needed, set pitot factor to 0

Page 32 ecom-J2KN<sup>pro</sup>

**Printout** (selection after pressing **<OK>**):

- Text input for printout on measurement protocol (8 x 24 characters)
- Input the text of line 1 as follows:
- 1. Activate character selection list with **<OK>**.
- 2. Select keyboard type with <F3>
- (4 different keyboards available).
- 3. Use the cursor keys to select the desired character (selected character is outlined by black background).
- 4. Confirm selection while pressing **< OK >**.
- 5. Repeat procedure until desired text is complete.
- 6. Once input for line 1 is completed, deactivate the characters selection mode with **<F1>** and move to the second line with the cursor key **<Down>**.
- 7. Once all lines have been processed as desired, exit the menu with **<ESC>**.

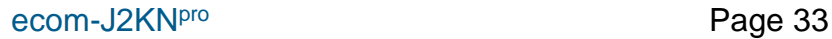

### **ECOM 11. Control**

The electrochemical sensors alter their output values along the operation period. The programme controls the sensors and corrects drifts. If the drifts and the correlated measurement errors increase, an error message is displayed. In this case the corresponding sensor must be changed by an authorised service centre. The control menu informs about the current status values for the sensors as well as about (page 2 and 3 with cursor keys **<up/down>**):

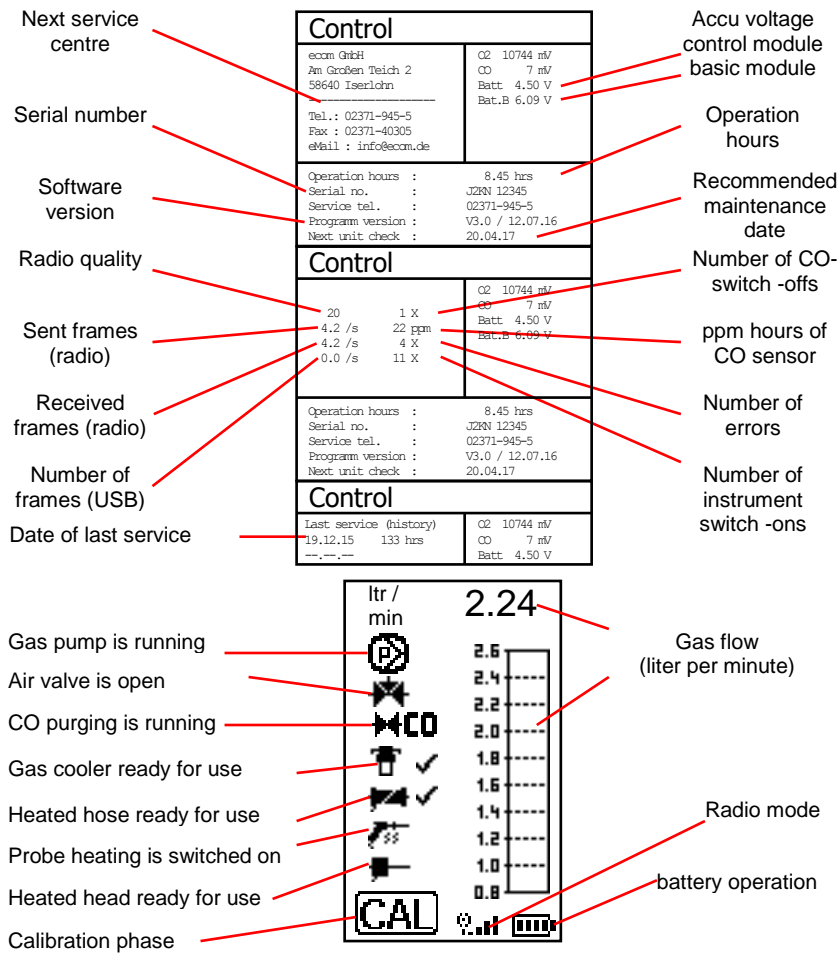

Page 34

ecom-J2KN<sup>pro</sup>

### **12. Data Processing**

### **12.1. Communication**

If a MM card is inserted in the slot, so it will be used as record medium. The menu "Data processing" offers the following functions:

#### **Select:**

For search or creation of plants files for measurement values assignment (compare chapter 7.).

#### **View:**

Recorded values to a selected plant can be viewed (compare chapter 7.).

#### **Memory (M):**

Here all stored measurements (sorted by record number) can be seen. Individual measurement values can be called as follows:

-Choose record number with the cursor keys and confirm with <OK>

-Scroll with the cursor keys

-Leave record number with **<ESC>**

### **DRT <-> PC !:**

#### **Load data:**

Enables the data import from e.g. ecom software (available on our website "www.ecom.de"). See chapter "Technical Data" for data format information (please observe the transfer options of your software!).

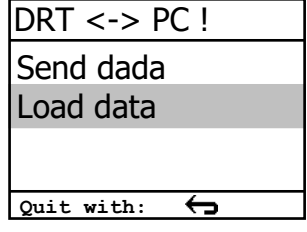

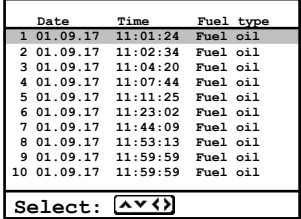

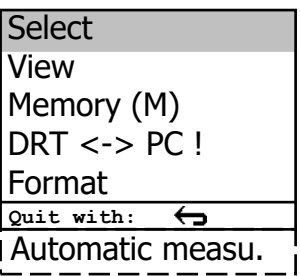

ecom

Proceed as follows:

-Connect **ecom-J2KNpro** and PC via USB cable.

- -Select **"Load data"** and confirm with **<OK>**.
- -Answer the displayed question with **YES** (**<F1>**).
- -Decide if the data recorded can be cancelled
- (**<F1>** for **YES** / **<F4>** for **NO**).

-Start the data transfer on your PC.

#### **Send data:**

With this function the data records completed with measurement values can be transferred to the PC programme (procedure similar to chapter "Load data").

#### **Format:**

This function is usually needed by the initial adjustment of the instrument at our factory (preparation of internal memory for data record).

#### **Caution: All stored values will be cancelled!**

### **12.2. Automatic measurement (option)**

The configuration of the **ecom-J2KNpro** with operation securing, self regulating additional components like the condense trap, the gas cooler and the magnetic valve technique permits even a long term operation of the instrument. By setting time intervals for the measurement the instrument switches autonomously to fresh air purge after the measurement phase (gas will be sucked via the connection fresh air) and operates a calibration phase for the sensors.

This cycle repeats itself until the automatic measurement will be finished. For setting the time intervals select from the menu **"Data processing"** the menu item **"Automatic measu."**. The time intervals have following meanings:

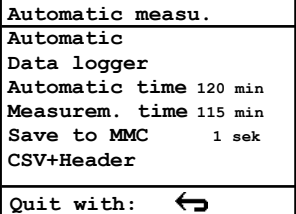

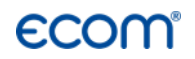

#### **Automatic time**

(min. 10 minutes / max. 120 minutes) Time interval from one calibration phase to the next one.

**Measurement time** (max. Automatic time minus 5 minutes) Time interval within the automatic time in which the instrument gather measurement values, i.e. in which the measurement gas will be sucked. The difference between the measurement time and the automatic time is used for purging the sensors with fresh air.

**Save to MMC** (min. 1 second / max. 255 seconds) Adjustment of the interval time for data logger recordings.

**CSV+Header** (**<F1>** for ON / **<F4>** for OFF) Adjustment of data logging with or without column headings.

Start the automatic measurement by setting the cursor to line **"Automatic"** and pressing the key <**OK>** (on top right on the display appears **"A"** for automatic).

### **12.3. Data logger**

Here a Data logger record (**"Data logger"** and key **<OK>** / on top right on the display appears the disk symbol) can be started or finished (just available when using the multi-media card). With **<Memory>** you can interrupt and continue the record (only in gas analysis). For each recording one file will be written on the card. The files will be numbered consecutively (J2KDL-00.csv, J2KDL-01.csv and so on) and can be transferred to PC with a card reader. The length of a dataset is 500 byte which means that on a 32 MB card 64000 measurements could be recorded.

### **12.4. Data logging with DASNT2**

In addition to data logger recordings the data could also be transferred online via USB, Bluetooth (option) or via data interface to the software **"DASNT2"**. For the USB connection, a driver is required. Software and USB driver are available free of charge from the ecom website. The following transfer parameters must be set at **ecom-J2KNpro** (**"Adjustments" /" Internal "/" USB "**):

```
- 1200 Baud
```
**- Protocol DAS**

Please note the hints in the software manual.

### **12.5. Data processing with DAS5**

To display and storage of measured values and measured value gradients the software **"DAS5"** is available. With the help of a multimedia card customer and measurement data can be exchanged between software and instrument. An online connection to store measured values and measured value gradients is possible with USB or WLAN. For the USB connection, a driver is required. Software and USB driver are available free of charge from the ecom website. The following transfer parameters must be set at **ecom-J2KNpro** (**"Adjustments" / "Internal " / "WLAN"**):

```
- 1200-38400 Baud (setting as in the software "DAS5")
```
- **Protocol Enhanced**

For the wireless connection (WLAN), the following transfer parameters have to be set at **ecom-J2KNpro**

```
("Adjustments" / "Internal " / "WLAN"):
```

```
- Access Point = ON
```
**- Auto Connect = ON**

Please note the hints in the software manual.

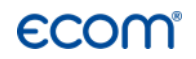

### **12.6. Data processing with App**

To display and storage of measured values, the App **"ecom connect WiFi"**, **"ecom connect BLE"** or **"ecomMANDER"** for smartphones (iOS or Android) is available. Test results are stored along with customer information in a pdf-file and can be sent f.e. as email attachment. Links to free download of the Apps can be found on the ecom website. For the wireless connection (WLAN), the following transfer parameters must be set at **ecom-J2KNpro**

- (**"Adjustments" / "Internal" / "WLAN"**):
- **- Access Point = ON**
- **- Auto Connect = ON**

### **13. Diagnostics**

Ignition is active

Model name

**Engine** on

Oil pre-warmer / Air pressure monitor is on

### **13.1. Fault diagnostic**

The **ecom-J2KNpro** is able to receive and to process information sent via cable by the **ecom-AK** (read-out head for digital firing automats).

In the main menu select the sub-menu **"Fault diagnosis"** and confirm with **<OK>**. The **ecom-J2KNpro** tries to get into contact with the **ecom-AK** (message: "Searching") Once the connection is realized, the current operation stand of the burner is shown graphically on the display. The operation stand can be recorded (max. 100 sec).

Press **<OK>** to start a new recording phase (reset).

> $I/O : ON$  $:$  Off  $\frac{1}{10}$   $\approx$   $\frac{1}{N}$  : 228 V

 $\triangle$ 

Valve 1 is on

Valve 2 is on

D K O 972 / 22

≘

Flame identified

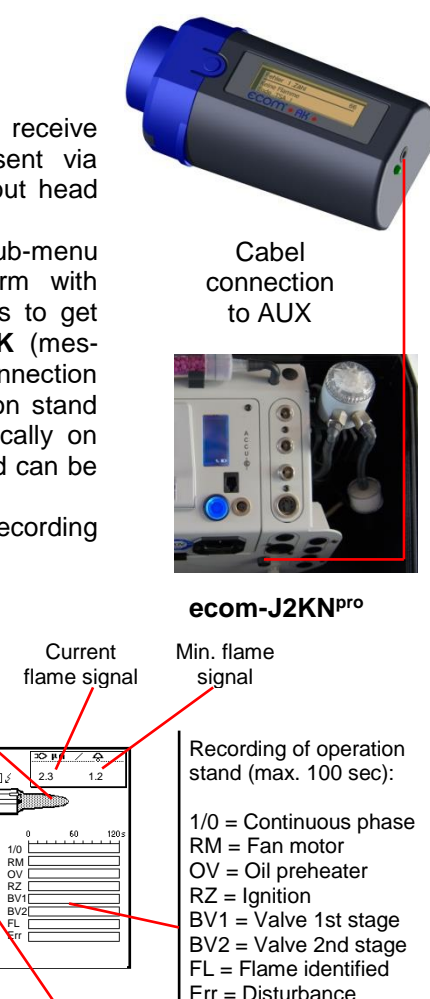

**ecom-AK**

Reset = Start a new recording (press **<OK>**)

**Operation** voltage

Page 40 ecom-J2KN<sup>pro</sup>

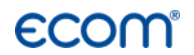

Use the **<Up/Down>** keys to call up further data of the firing automat. The 2<sup>nd</sup> display page lists information about the disturbance history (type and volume of information depending on firing automat).

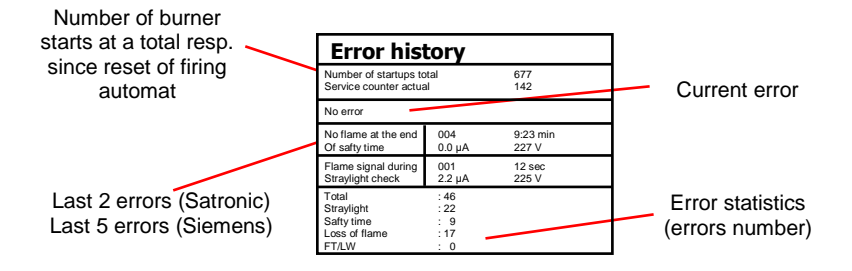

The 3rd display page lists information about the monitoring times (type and volume of information depending on firing automat

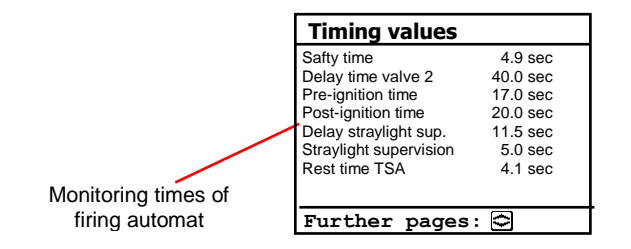

ecom-J2KN<sup>pro</sup> Page 41

### **13.2. dT measurement**

With the **ecom-J2KNpro** a difference temperature measurement is possible. For measurements at pipes (e.g. in and out of heating systems) special temperature sensors are needed, that can be ordered from your responsible ecom distributor. Select from the main menu point **"Diagnostics"** the submenu **"dT measurement"** and confirm with **<OK>**.

The instrument indicates the temperature T1 (sensor at connection "gas temperature"), the temperature T2 (sensor at connection ..air temperature") and the difference of both temperatures (T1 - T2). With the key **<Memory>** the result of the measurement are stored in intermediate memory. A printout can be started with **<Print>**.

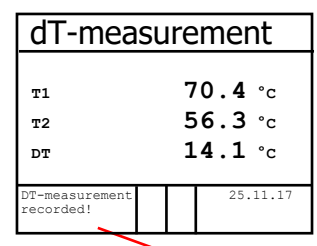

**Measurement stored in intermediate memory**

### **13.3. Heating Check (option)**

The heating check is a simple, expressive process to evaluate a complete heating plant (heat production, distribution and transfer) from the energetic point of view.

Hereby the single plant components get inspected by the heating engineer in a combination of measurements and visual assessment and valued in regards of their energetic quality acc. to a negative point system of maximum 100 points.

The higher the score, the farer the current plant is away from the desirable energetic stand and the higher the energy saving potential would be if modernisation measures are conducted.

In combination with the special probes required hereto, the **ecom-J2KNpro** is able to perform the measurement of the heating check parameters: gas losses, ventilation losses and surface losses. Out of the main menu point **"Diagnostics"**, select the sub-menu **"Heating Check"** and confirm with **<OK>**.

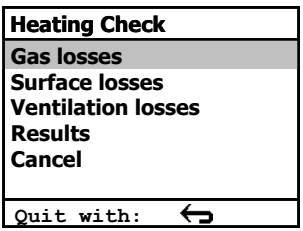

The **gas losses measurement** is to be performed with the instrument´s sampling probe in the gas core stream after menu call up (see chapter 8.1.). Once the measurement is recorded with **<Memory>** (disk symbol) the conversion of the measurement results in negative points is available under the menu point **..Results**".

The **surface losses** measurement is performed by a temperature sensor specific for surfaces. The temperature difference between boiler surface (temperature sensor at connection "gas temperature") and room temperature (air temperature sensor) is determined and the percentage loss is calculated. Once the menu point is called up, the boiler performance must be inputted. To easy the measurement width, depth and height of the boiler can also be entered (dimensions will be memorized for surface calculation). Please proceed as follows:

- activate respective input window with **<OK>**
- inputs values using the keys numerical function
- confirm input with **<OK>**

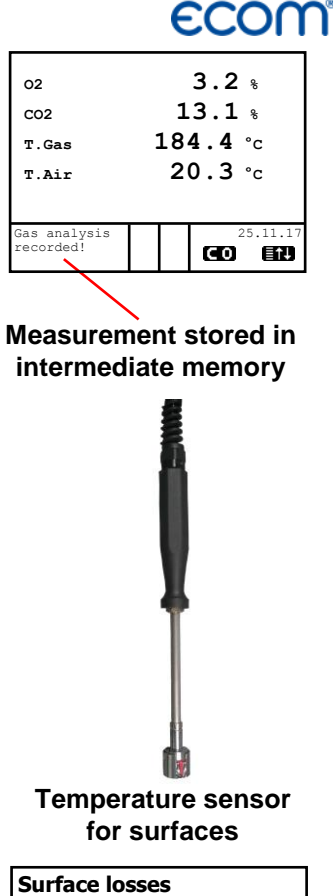

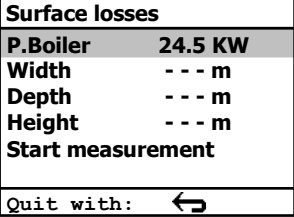

The dimensions can be entered also later for each surface.

Press **"Start measurement" / <OK>** to start the real measurement. Proceed as follows:

- select surface (boiler side) to be measured with **<F1>** or **<F2>**
- position surface sensor
- record temperature difference with **<Memory>** - up to 10 values can be recorded per surface out of which a mean value will be calculated automatically
- if need be, cancel measurements with **<F4>**
- repeat this procedure for each surface

Once all surface temperatures have been determined, quit the menu with <**ESC**>. The surface losses get automatically calculated. The value conversion in negative points is available in the menu point **"Results"**.

The **ventilation loss** measurement is performed by a flow probe 30 sec. after burner switch-off. This measurement can be performed at the earliest 5 min. after instrument´s switch-on as the pressure sensor requires this period of time for stabilisation. Once the menu is called up, the values for air pressure, external temperature, boiler performance and exhaust gas pipe diameter must be entered. Hereto proceed as follows:

- open respective window with **<OK>**
- input figures using numerical function of keys
- confirm input with **<OK>**

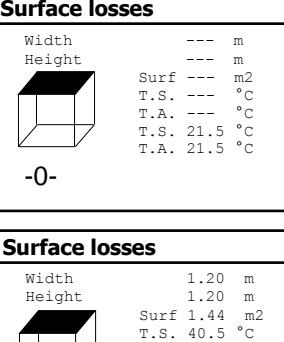

-1-

T.A. 21.5 °C  $. S. 42.5$ T.A. 21.5 °C

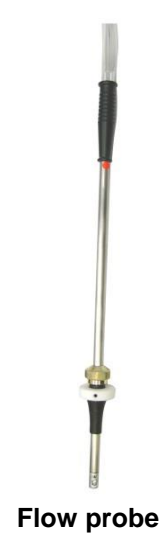

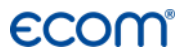

Press **"Start measurement" / <OK>** prior to going thru the following steps to start the measurement:

- release tubing of the flow probe
- wait for zeroing of pressure sensor
- re-connect tubing of the flow probe
- position flow probe into exhaust gas pipe (observe mark for flow direction)
- switch off burner and simultaneously press **<F1>** or:
- press **<F2>** to activate timer (5 sec.) and switch off burner by beep
- after approx. 30 sec. the measurement value converted in negative points is available

An overview of the measurements is available under "Results". Press <Print> to print them out.

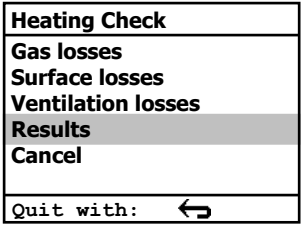

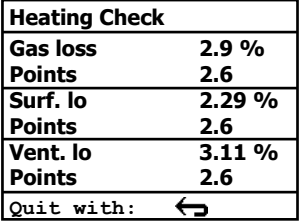

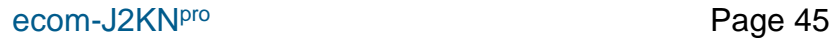

### **14. Maintenance tips**

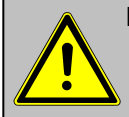

#### **Do not use other sensors or feelers from other manufacturers otherwise the TÜV approval will not be valid anymore!**

To secure the accuracy of your measuring instrument we recommend the annual check by an authorized ecom partner. In the case of strong demand (e.g. permanent several hours of measurement per day, rough conditions etc.) shorter intervals between checks should be selected - please contact your ecom partner. All ecom partners are listed under www.ecom.de.The following advices will be of help for the daily check and maintenance of single parts or assemblies:

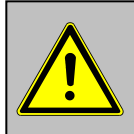

**Service made by service centres not authorised by ecom GmbH will result in a complete and immediate lost of any warranty!**

#### **Fine dust filter (condensate trap/gas cooler)**

Screw off the cover of the condensate trap/gas cooler and check the state of the particle filter. Change it once the filter has a grey colour (number 2-3 of the soot comparison scale).

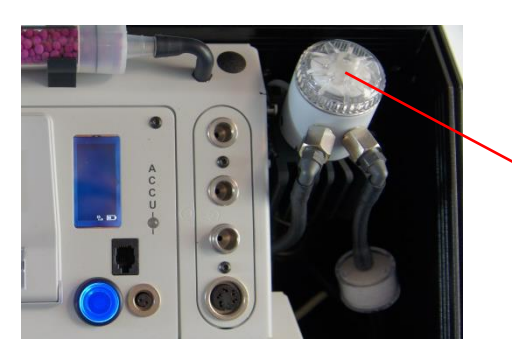

**Fine dust filter**

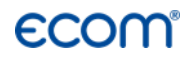

#### **Ventilation filter**

The ventilation filter should be changed, if the filter is grey colored (number 2-3 of the soot comparison scale). Remove for this the filter holder with the help of a screw driver (recesses on the right of and left side). Change the filter cartridge and fasten the filter holder.

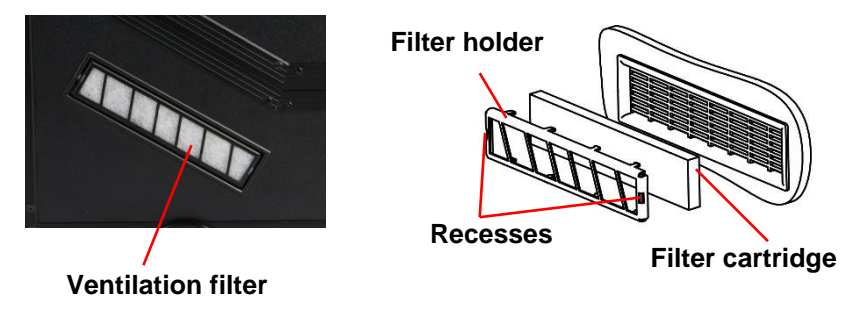

#### **Sensors**

The sensors get calibrated with the reference gas fresh air by each switch-on procedure. The state of the sensors is permanently controlled by the instrument. New sensors age along the operation period because of the wearing of the reagents (oxygen sensor) and due to soiling respectively exceeding concentrations beyond the nominal measurement range (toxic sensors).

The output values of the sensors are (enter menu **"Control"**):

 $O<sub>2</sub>$  approx. 12000 mV Others  $0 \text{ mV}$  (+/- 150)

If an error message is displayed during calibration and cannot be eliminated despite several calibration phases, so the instrument must be checked by a qualified and authorised service centre. The oxygen sensor must show a value >7000 mV, otherwise it must be changed by an authorised service centre.

The CO sensor is protected against overload by the internal programme. If the limit value of 4000 ppm is exceeded, a second pump switches on and flows the sensor with fresh air.

#### **SO2/NO<sup>x</sup> filter**

In the tubing leading to the CO sensor on the top of the instrument there is a chemical filter for filtering  $SO<sub>2</sub>$  and  $NO<sub>x</sub>$  out of the flue gas. The filter material is manganese-4-oxide granules and should be changed once it has turned grey (colour change: pink> brown> black> grey> white).

#### **Probe and hose**

Depending on the frequency of use, probe and hose should be regularly cleaned in order to release particle deposits and to prevent early wearing due to corrosion.

-Release the connections at the instrument and at the probe grip to free the hose.

-Clean the hose (flow warm water in then dry respectively blow water drops out).

#### **Change printer paper roll**

-Release the printer cover.

-If necessary, extract the paper rest out of the printer

(**"Adjustments"**/**"Paper feed"/<OK>**).

-Remove the printer shaft and place the new paper roll on the printer shaft.

-Insert the paper end in the slot (future printed side must be ahead).

-Press (**"Adjustments"**/**"Paper feed"**/**<OK>**) to transport ± 10 cm paper thru the printer.

-Place the printer shaft back in the fixation.

-Insert the paper thru the cover of the printer compartment.

-Close the printer compartment while fixing the cover.

## ecom

### **15. Technical Data**

#### **Parameter Range Principle**

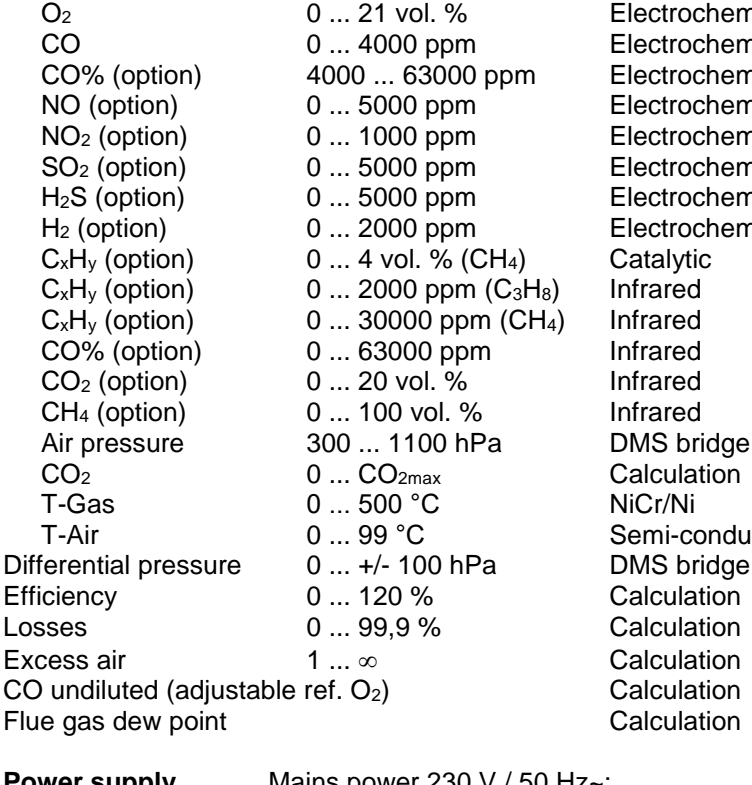

**Electrochemistry** Electrochemistry om Electrochemistry Electrochemistry Electrochemistry Electrochemistry Electrochemistry Electrochemistry  $\vert$ <sub>4</sub>  $\vert$  Catalytic CH<sub>4</sub>) Infrared<br>Infrared Infrared **DMS** bridge Calculation

Semi-conductor

**Power supply** Mains power 230 V / 50 Hz~; Battery 7,2 V / 11,6 Ah **Protocol printer** integral; 58mm paper width; printout end individually programmable **Indication graphic display**: backlit **Dim. (L x H x D)** 510 mm x 330 mm x 250 mm **Weight approx.** 14 kg with standard sampling probe **Application limits** +5 °C to +40 °C; max. 90 % RH, non-condensing

> Subject to technical changes V3.86 / 11.2019

### **ECOM® 16. FAQ**

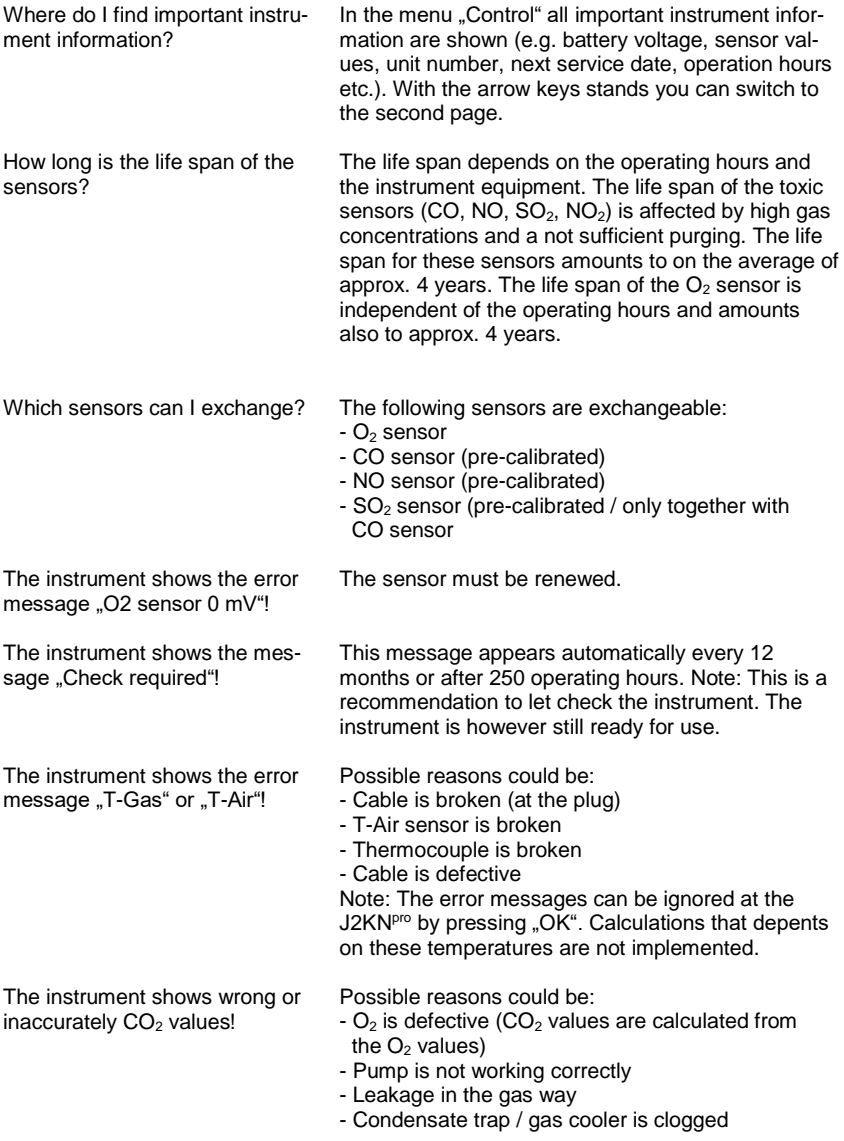

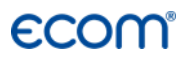

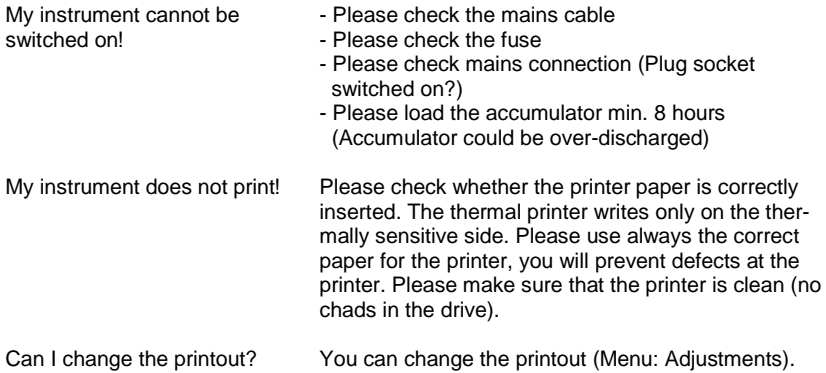

Hint: If you have several instruments of the same type, you can locate an error by exchanging the accessories (probe, hose, temperature sensor etc.).

If further questions or problems should arise, please contact the next authorised service centre.

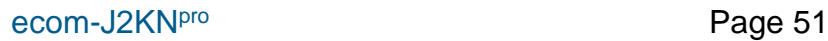

#### **Description of data record ecom-J2KNpro with Multi Media Card**

Format data logger records: J2KDL-xx.csv (separation mark between values = comma) Format punctual measurements: J2KDV.txt (separation mark between values = comma)

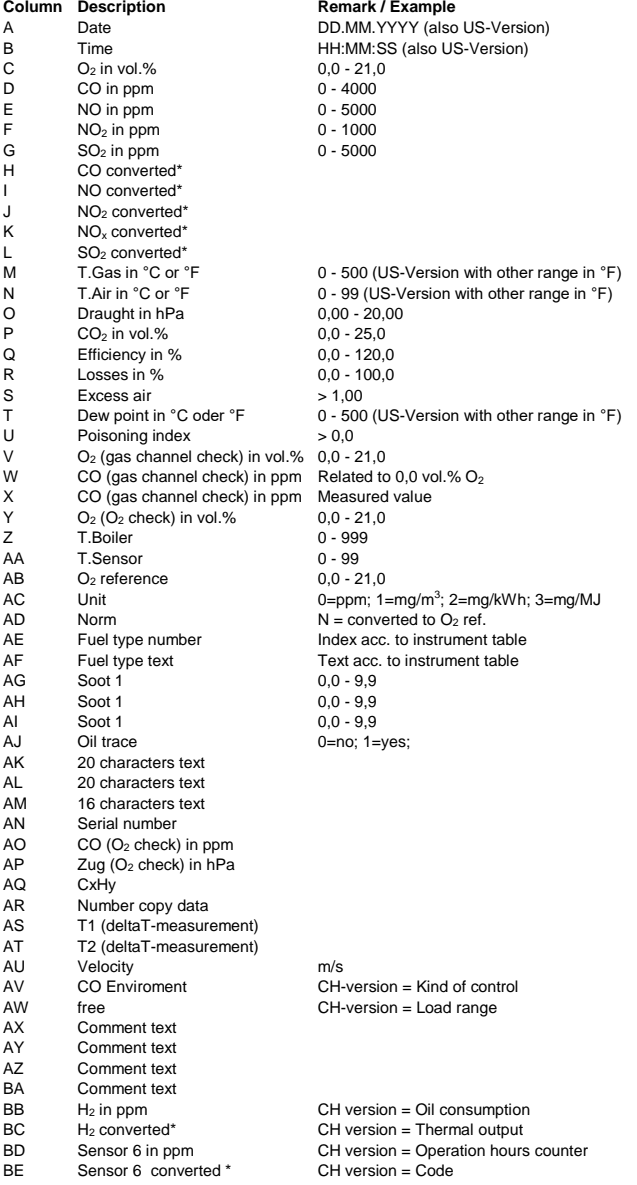

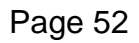

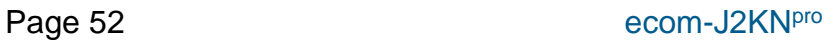

## **ECOM®**

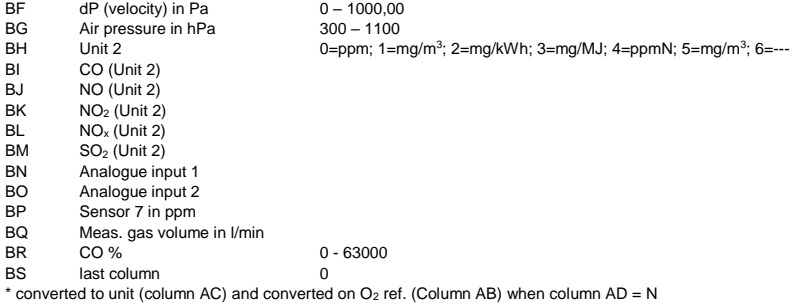

#### **Data transfer ecom-J2KNpro to PC (USB)**

The transfer occurs with 1200 - 38400 BAUD; 1 stop bit; no parity (ANSI character set) CR / LF is send after each data record

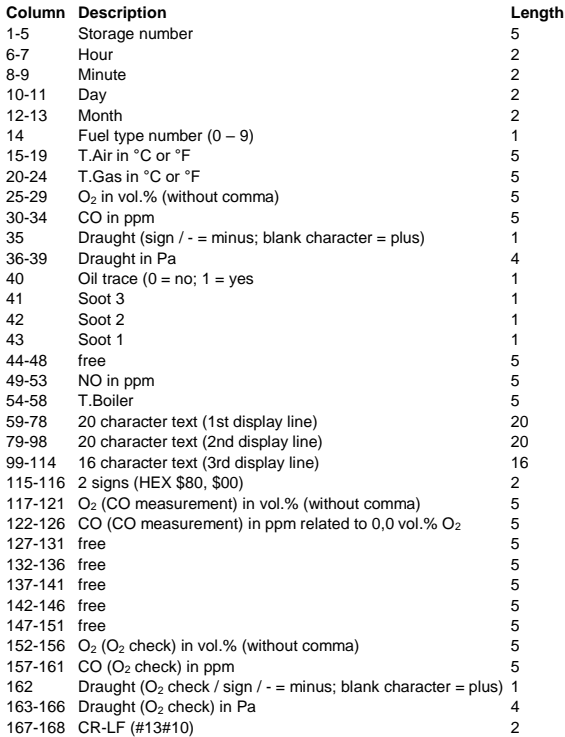

Data transfer PC to **ecom-J2KNpro** (ANSI character set):

First send: \$00 \$01 Then send: 56 characters text Then send: \$80 \$00

Once the **ecom-J2KNpro** has processed the data, it sends \$FF back. If the data volume is too large, it sends another byte back. If the data transfer should be terminated, so just 60 byte \$00 need to be sent to the instrument.

#### **ecom GmbH**

Am Großen Teich 2 D-58640 Iserlohn Telefon: +49 (0) 23 71 - 9 45-5 Telefax: +49 (0) 23 71 - 4 03 05 Internet: http://www.ecom.de eMail: info@ecom.de

ecom-J2KN<sup>pro</sup> ecometers and page 55